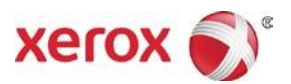

# Presse de production Xerox® Iridesse™ Instructions d'installation et de désinstallation de la documentation client

Mai 2018

Cher client,

Félicitations pour l'achat de votre presse. Nous sommes heureux de vous présenter la documentation client qui l'accompagne. Souple de par son format, elle vous permettra de répondre rapidement et efficacement à toutes vos questions.

Cette lettre vous indique comment obtenir, installer et désinstaller cette documentation. Lors de l'installation de la presse, votre technicien support client installe la documentation client, mais vous pouvez, au besoin, l'installer de l'une des deux façons suivantes :

- En téléchargeant la documentation client de la presse de production Iridesse depuis le site xerox.com. Dans ce cas, suivez la procédure Depuis xerox.com : Téléchargement et installation de la documentation client
- En utilisant le DVD *Documentation client de la presse de production Iridesse*. Dans ce cas,, suivez la procédure Depuis le DVD : Installation de la documentation client

## **Depuis xerox.com : Téléchargement et installation de la documentation client**

- 1. Rendez-vous sur le site **www.xerox.com** et sélectionnez **Support Client** puis **Assistance & Pilotes**.
- 2. Dans le champ Recherche par produit, tapez **Iridesse** et sélectionnez **Presse de production Xerox Iridesse**.
- 3. Sélectionnez le lien **Documentation**.
- 4. Dans le menu déroulant Langue, sélectionnez la langue souhaitée.
- 5. Dans la section Documentation utilisateur, sélectionnez le lien approprié.
	- Pour télécharger le fichier de documentation client pour un PC Windows, sélectionnez **Pour PC**.
	- Pour télécharger le fichier de documentation client pour un ordinateur MAC, sélectionnez **Pour MAC**.
- 6. Suivez les instructions de téléchargement. Sélectionnez **Enregistrer** pour enregistrer le fichier d'installation (.exe) sur l'ordinateur.

#### **Sur un PC Microsoft® Windows®**

- 1. Suivez les instructions précédentes pour **télécharger la documentation client**.
- 2. Lorsque le téléchargement est terminé, sélectionnez **Afficher les téléchargements**. Dans la fenêtre Afficher et suivre vos téléchargements, repérez le fichier .exe et sélectionnez **Exécuter**.
- 3. Suivez les invites dans la fenêtre d'installation. Acceptez les valeurs par défaut et sélectionnez **Terminé**. Sélectionnez **Fermer** dans la fenêtre Afficher les téléchargements. Le système installe un raccourci **Documentation Iridesse** sur le bureau.
- 4. Si la fenêtre de la documentation ne s'ouvre pas automatiquement, double-cliquez sur le raccourci **Documentation Iridesse** sur le bureau pour afficher la documentation client.

**Remarque :** Si le message « Autoriser le contenu bloqué » s'affiche, sélectionnez **Autoriser le contenu bloqué**.

#### **Sur un ordinateur Mac OS X®**

- 1. Suivez les instructions précédentes pour **télécharger la documentation client**. Un utilitaire unzip contient le fichier d'application (.app).
- 2. Sur le bureau, repérez le fichier **IridesseDoc.app**.
- 3. Double-cliquez sur le fichier **IridesseDoc.app**. Sélectionnez la langue pour la fenêtre d'installation puis **OK**. L'installation commence.
- 4. Suivez les invites dans le programme d'installation et sélectionnez **Suivant**. Acceptez les valeurs par défaut.
- 5. Une fois l'installation terminée, sélectionnez **Terminé**. Un raccourci et un dossier Documentation Iridesse s'affichent sur le bureau. Le dossier contient les applications d'installation et de désinstallation.
- 6. Double-cliquez sur le raccourci **Documentation Iridesse** pour ouvrir et consulter la documentation client.

## **Pour désinstaller la documentation client**

Le fichier de désinstallation de la documentation Iridesse se trouve dans le dossier Documentation Iridesse sur le bureau. Sur un PC, vous pouvez également y accéder via le menu Démarrer. Pour supprimer la documentation utilisateur du système :

- 1. Double-cliquez sur le dossier Documentation Iridesse pour l'ouvrir puis double-cliquez sur **Désinstaller la documentation Iridesse**. Si la fenêtre Gestion compte utilisateur s'affiche, sélectionnez **Oui**.
- 2. Suivez les invites dans le programme de désinstallation et sélectionnez **Suivant**. Acceptez les valeurs par défaut pour terminer la désinstallation.
- 3. Une fois la désinstallation terminée, sélectionnez **Terminé**. Le programme supprime le dossier **Documentation Iridesse** et son contenu du système.
- 4. Pour un ordinateur Mac, si le fichier d'application reste sur le bureau, cliquez à droite sur le fichier et sélectionnez **Placer dans la corbeille.** Sur un PC, si le fichier exe reste sur le bureau, mettez-le en surbrillance et sélectionnez **Supprimer**.

# **Depuis le DVD : Installation de la documentation client**

Installez la documentation sur un PC Windows ou un ordinateur Macintosh, selon vos préférences.

- 1. Insérez le DVD dans le lecteur de disque du PC ou du MAC. Si une fenêtre AutoPlay s'affiche, sélectionnez **Ouvrir**.
- 2. Dans la liste Documentation client, repérez le dossier MAC ou PC approprié correspondant à la langue voulue. Ouvrez le dossier et copiez le fichier exe (PC) ou app (MAC) sur votre bureau.
- 3. Double-cliquez sur le fichier exe ou sur le fichier app pour exécuter le programme. À la fin de l'opération, une fenêtre Installation de la documentation client Iridesse s'ouvre. Si la fenêtre Gestion compte utilisateur s'affiche, sélectionnez **Oui**.
- 4. Dans la fenêtre Installation, qui s'affiche éventuellement, sélectionnez la langue puis **OK**. À chaque étape, sélectionnez **Suivant** ou **Installer** et acceptez les sélections par défaut. Le programme d'installation installe la documentation. Une fois l'installation terminée, sélectionnez **Terminé**. Un raccourci et un dossier Documentation Iridesse s'affichent sur le bureau.

**Remarque** : La documentation client s'ouvre automatiquement. Le cas échéant, sélectionnez **Autoriser le contenu bloqué**.

5. Si la fenêtre Documentation client ne s'ouvre pas, double-cliquez sur le raccourci **Documentation Iridesse**.

©2018 Xerox Corporation. Tous droits réservés. Xerox®, Xerox et la marque figurative® et Iridesse™ sont des marques déposées de Xerox Corporation aux États-Unis et/ou dans d'autres pays. Microsoft® et Microsoft® Windows sont des marques déposées de Microsoft Corporation. MAC OS X est une marque déposée de Apple Computer, Inc. aux États-Unis et/ou dans d'autres pays.